# PC42d

**Desktop Printer** 

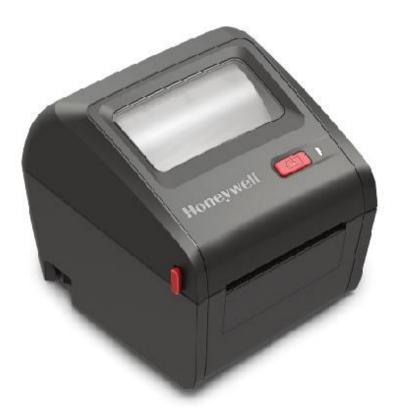

**User Instructions** 

#### **Disclaimer**

Honeywell International, Inc. ("HII") reserves the right to change the specifications described in this Handbook and other information without notice. Under any circumstances the reader should check whether any such changes have been made. The information contained herein does not tantamount to any warranties/undertaking made by HII.

HII shall not be held responsible for any technical or editorial error and omission in this Handbook. Nor shall it be held liable for any accident or indirect damage/loss incurred as a result of the supply, implementation or use of materials herein. Furthermore HII does not accept any responsibility for any failure to achieve expected results by reason of the user's selection and use of software and/or hardware.

The text in this Handbook contains proprietary information protected by copyright. In addition, all rights are reserved by HII. Photocopying or duplication of any contents herein or translation of such contents into other languages is prohibited without HII's prior written consent.

#### **Patent**

For patent-related information please refer to www.hsmpats.com.

© 2016-2017 Honeywell International Inc. All rights reserved.

## Contents

|   | Customer Support                                                    | vi |
|---|---------------------------------------------------------------------|----|
|   | Product services and repair                                         | vi |
|   | Limited warranty repair                                             | vi |
|   | Send feedback                                                       | vi |
| 1 | About the Printer                                                   | 1  |
|   | About PC42d printer                                                 | 2  |
|   | Printer features                                                    | 2  |
|   | Printer button                                                      | 3  |
|   | LED Status Light                                                    | ∠  |
|   | Medium                                                              |    |
|   | Installation of inlaid paper-roll medium Installing external medium |    |
|   | Connecting the printer to its power source                          | 11 |
|   | Printer Command Language                                            |    |
|   | About Direct Protocol                                               |    |
|   | About ESim                                                          |    |
|   | About ZSim                                                          | 12 |
|   | Setting printer command language                                    | 12 |
|   | Setting command language using printer button                       | 13 |
|   | Setting command language using printer portal                       | 13 |
|   | About test label                                                    | 14 |
|   | Print a test label when the printer is switched on                  | 14 |
|   | Printing a test label when the printer is on standby mode           | 15 |

#### Contents

| 2 | Connecting the Printer                                                     | 16 |
|---|----------------------------------------------------------------------------|----|
|   | Installation of printer driver program                                     | 17 |
|   | Connecting the printer to your PC                                          | 18 |
|   | Connecting the printer using serial communication cable                    | 18 |
|   | Connecting the printer to the network                                      | 19 |
|   | Connecting to USB devices                                                  | 19 |
|   | Configuring the printer                                                    | 20 |
|   | Configuring the printer using printer portal                               | 20 |
|   | Configuring the printer using SDT                                          | 21 |
|   | Upgrading firmware                                                         | 22 |
|   | Downloading updated printer firmware                                       |    |
|   | Upgrading firmware using USB thumb drive                                   |    |
|   |                                                                            |    |
| 3 | Printer Troubleshooting and Maintenance                                    | 24 |
|   | Contact Product Support                                                    | 25 |
|   | Finding printer configuration and serial number                            | 26 |
|   | Printer Problems and Possible Solutions                                    | 27 |
|   | Restoring Default Setting  Using printer button to restore default setting |    |
|   | Using printer web page to restore default setting                          |    |
|   | Sing SDT to restore default setting                                        |    |
|   | Cleaning the printer head                                                  | 30 |
|   | Changing printer head                                                      | 31 |

|            |                                            | Contents |
|------------|--------------------------------------------|----------|
| Cleaning   | g the roller                               | 33       |
| Clea       | aning the printer's interior               | 34       |
| Clea       | aning the printer's exterior               | 35       |
|            |                                            |          |
| A Specific | cations                                    | 36       |
| Printer S  | Specfiications                             | 37       |
| Supports   | s bar code and symbolic notation standards | 40       |
| B Default  | Setting                                    | 42       |
|            | <b>G</b>                                   |          |
| Default s  | settings                                   | 43       |
| Seri       | ial port settings                          | 43       |
| Ethe       | ernet settings                             | 44       |
| Med        | dium settings                              | 44       |
| Prin       | nting quality setting                      | 47       |
| Ger        | neral system settings                      | 47       |
| Mar        | naging I/O settings                        | 49       |
| Mar        | naging services settings                   | 49       |
| DNS        | S network services                         | 50       |
| Net        | 1 network services                         | 50       |
| WIN        | NS network services                        | 51       |
| Wel        | b Server network services                  | 51       |
| _          |                                            |          |
| C Using II | NPrint to print label                      | 52       |
| About IN   | Print page                                 | 53       |
| Prin       | nting INPrint label                        | 53       |
|            | rint pre-defined label formats             |          |

## **Customer Support**

If you need help during product installation or troubleshooting you can contact us using any of the following means:

Knowledge base: www.hsmknowledgebase.com

We provide thousands of immediate solutions in our knowledge base. If they are not helpful to you please visit our technical support portal and submit or post your questions.

Technical support portal: www.hsmsupportportal.com

Visit our technical support portal to search our database, submit your questions, apply for return call or provide your feedback. When completing the forms please provide as much information as possible. You can even send in attachments.

Users in Mainland China are more than welcome to call 4006396841 to contact our service hot-line, or visit our website at www.honeywellaidc.com/locations.

For our latest contact information please visit our website.

#### Product services and repair

Honeywell International Inc. provides services for all its products through its service centers around the world. To find our service center near you, please visit <a href="https://www.honeywellaidc.com">www.honeywellaidc.com</a>. Select 'Support' > 'Contact Support' > 'Service and Repair'. Before returning the product, please contact our service center to obtain authorization code for return of materials (RMA #).

If you wish to obtain warranty repair or non-warranty repair service, please return the product to Honeywell (postage prepaid) and provide duplicate of dated purchase record.

#### Limited warranty repair

For more information on warranty repair, please visit www.honeywellaidc.com. Click 'Resources' > 'Warranty'.

#### Send feedback

Your feedback is most important for continuous improvement of our files. To provide feedback on this Handbook, please contact our Technical Communications

Department through ACSHSMTechnicalCommunications@honeywell.com.

#### **Customer Support**

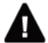

Warning: The printer's operating parts will be exposed if its cover is opened. Please make sure to close the cover before operating the printer.

Warning: The printer head/motor may cause scalding after use. Please wait for it cool down.

Warning: Do not place your fingers in the printer when connecting to power.

Warning: The paper-cutting device contains sharp edges. Please take care to avoid having your fingers or other parts of the body coming into contact with it.

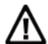

Note: Please read carefully and review all precautionary information contained in this Handbook before connecting the printing.

Note: Please comply with all safety and accident-prevention regulations in the specification region and application venues.

Note: Do not cause water to splash onto the printer. Remove the printer when cleaning industrial environment with a soft hose, or take precaution to protect it against splashing and humidity.

Note: Both hardware and software safety precaution measures must be taken to prevent the occurrence of abnormal system status.

Note: Please ensure that no danger will occur under any circumstances, not even for a short duration.

Note: Please read thoroughly the warnings on the cover of the cleaning card before using it.

Note: To reduce the risk of electrocution or fire, please close the printer cover and switch off power supply to the printer. There are no parts in the printer which can be maintained by the user.

## 1

## **About the Printer**

This Chapter describes PC42d printer's features and basic operations.

## **About PC42d printer**

PC42d is a compact, lightweight, reliable and easy-to-use printer. It is capable of printing up to 1,000 labels daily. Its features include:

- Printing resolution of 203 dpi (8 dots/mm);
- Printing speed: 2 to 4 ips (inches per second);
- It can be connected to storage devices, scanners or the USB port of a keyboard;
- It can also be connected to USB port of a PC;
- It supports programming languages for printers including Direct Protocol, ZSim and ESim etc.;
- Optional, factory-installed Ethernet port;
- Optional, factory-installed RS-232 serial port.

#### **Printer features**

Use the illustration below to find the printer's features

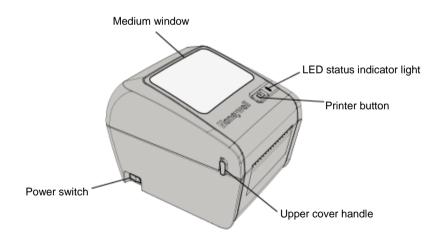

PC42d front panel

Chapter 1: About the Printer

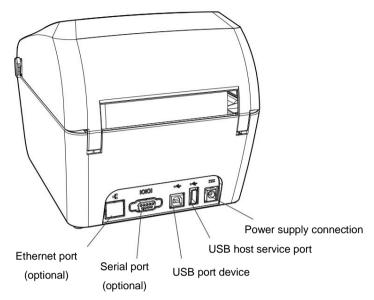

PC42d rear panel

#### **Printer button**

The printer button's functions are set out in the Table below.

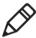

Note: Do not press the upper cover and button with excessive force when the printer is in operation; this may cause paper alignment or paper-feeding to be inaccurate.

Using Printer Button

| Printer Button Operation                                                                                                    | Description                                                                                                    |
|----------------------------------------------------------------------------------------------------|----------------------------------------------------------------------------------------------------|
| Press the printer button (during activation of the printer)                                                                          | The printer will align the medium, print configuration label before reminding you to select the printer's command language: Direct Protocol, ESim or ZSim. After the printer has printed the command language of your choice, release the printer button. |
| Press the printer button for 2 seconds before released (when the printer is in 'idle' mode)                                          | The printer will print a number of labels in order to calibrate the medium sensor (paper-feeding test).                                                                                                    |
| Press the printer button until the printer begins to print configuration label before releasing (when the printer is in 'idle' mode) | The printer will print a number of labels (paper-feeding test) before printing configuration label.                                                                                                    |

#### Chapter 1: About the Printer

Using Printer Button (continued)

| Printer Button Operation               | Description                                                                                                    |
|----------------------------------------|----------------------------------------------------------------------------------------------------|
| Press and release the printer button   | If the printer is in 'idle' mode, it will begin to feed paper until it reaches the initial position of the next label.  If printing is in progress, it will be suspended.  If printing has been suspended, it will restart. |
| Press the printer button for 3 seconds | If printing has been suspended, the printing job will be terminated, and all printing jobs will be discarded. The printer will return to 'idle' status.                                                                     |

## **LED Status Light**

The LED status light can be in green, orange or red, with each indicating the printer's current status. Use the Table below to view the corresponding status of the LED light's color.

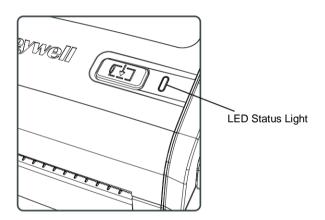

#### LED Status Light

| LED Status                              | Description                                                     |
|-----------------------------------------|-----------------------------------------------------------------|
| Off                                     | The printer is not connected to power.                          |
| Steady green color                      | The printer is in 'idle' mode and awaits the next printing job. |
| Green flickering light after activation | There is an error in the printer's RAM and                      |
|                                         | firmware upgrade is required. See "Firmware                     |
|                                         | Upgrade" on Page 22 for more information.                       |

#### Chapter 1: About the Printer

#### LED Status Light (continued)

| LED Status                         | Description                                        |
|------------------------------------|----------------------------------------------------|
| Flickering green light             | The printer has just been activated.               |
|                                    | Printing is suspended. Press the printer button    |
|                                    | again to resume printing or press it for 3 seconds |
|                                    | to cancel the printing job.                        |
| Rapidly-flickering green light     | The printer is communicating.                      |
|                                    | Simulator (ZSim and ESim) is being activated.      |
| Stable constantly-lit orange light | The printer head has over-heated. Wait unit it     |
|                                    | has cooled down to acceptable temperature          |
|                                    | before resuming printing.                          |
| Flickering orange light            | The printer is using the USB thumb drive to        |
|                                    | upgrade its firmware.                              |
|                                    | Remove the USB thumb drive after the LED light     |
|                                    | shows stable constantly-lit green light.           |
| Flickering red light               | The printer is in 'Error' mode. It could be        |
|                                    | because: The medium has run out; the printer       |
|                                    | head is lifted; printing channel is cluttered with |
|                                    | labels, or paper-feeding test has not be carried   |
|                                    | out (press the printer button to print a few test  |
|                                    | labels).                                           |
|                                    | Once the error is corrected, press the printer     |
|                                    | button again to restart printing.                  |
| Inter-changing flickering red and  | There is a problem with the printer's hardware.    |
| green lights                       | Send the printer to Honeywell for repair. Please   |
|                                    | see Page VII "Product Services and Repair" for     |
|                                    | more information.                                  |

#### Medium

The printer is capable of printing labels, tags and continuous (receipts and linered-paper) medium. It also supports direct thermo-sensitive medium. The printing width supported by PC42d printer is 1-4.33 inches (25-110mm).

## Installation of inlaid paper-roll medium

Under the "Inlaid Paper-Roll" printing mode, you can manually tear the medium along the paper-cutting device by pulling the medium upwards.

1. Turn the handles on both sides of the printer and lift the printer cover.

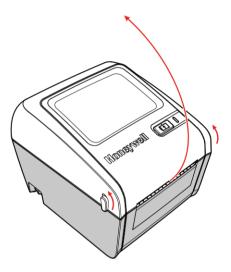

Slide the medium brackets to adjust the distance between them. Then place the medium roll between the brackets.

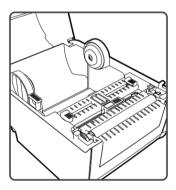

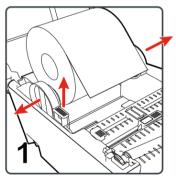

#### Chapter 1: About the Printer

**3.** Make that the medium roll is tightly held between the brackets. Press the locking keeper to lock the bracket.

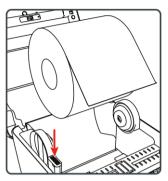

**4.** Slide the medium through the medium guide rod and adjust the guide rod's width to that of the medium. Make sure that the medium is flat at all times.

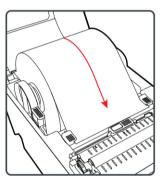

#### Chapter 1: About the Printer

5. Adjust the sensor's position in accordance with the Table below:

| Type of Medium | Position of Sensor                          |
|----------------|---------------------------------------------|
| Black Label    | Below the Black Mark                        |
| Gap            | Aligned with left triangular mark           |
| Other media    | Aligned with right triangular mark (default |
|                | position)                                   |

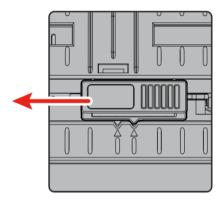

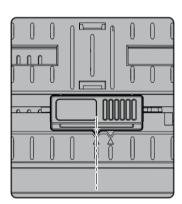

Move the sensor to the triangular mark on the left of the 'gap' medium

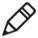

#### Note:

- 1. When moving the sensor position, the user would need to re-align the paper; otherwise the printing position may be inaccurate or paper-feeding may stop because of incorrect position when pressing the "FEED" button, or flickering red light which is an indication of irregularity.
- 2. When a user switches between different types of paper, the user must re-align the papers each time. Otherwise the printing position may be inaccurate or paper-feeding may stop because of incorrect position when pressing the "FEED" button, or flickering red light which is an indication of irregularity.

6. Close the printer cover until you hear a 'click' sound.

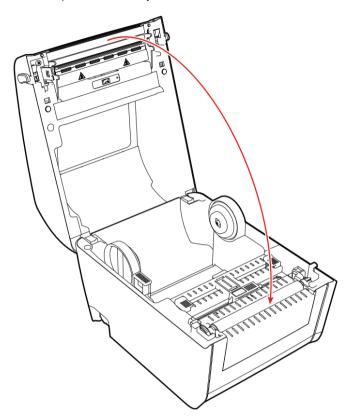

- 7. Make sure to configure the following settings of the printer:
  - Type of medium
  - Width and length of medium
- **8.** Press the printer button to feed the medium until the first label on the medium roll can be seen. For more information please see Page 14 "Testing Labels".

#### Installing external medium

You can place the medium (such as duplicate receipts or tags) behind the printer. In such a case you would have to buy an external medium supporting tray.

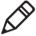

Note: It is essential to prevent the medium from being under direct sunlight or coming into contact with dust, dirt or other substances that can hinder printing quality or cause unnecessary wear-and-tear of the printer head.

1. Place the medium behind the printer.

Feed the medium through the external medium feeding tray into the printer.

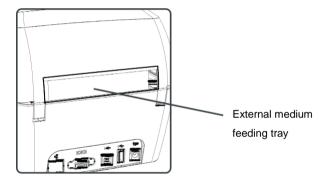

2. Pass the medium through the printer, and adjust the medium guide rod and sensor in the same way as installation of medium inside the printer.

#### Connecting the printer to its power source

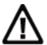

Note: Use only the AC power adapter that comes with the printer. A power adapter not previously approved by **Honeywell** will certainly cause the product to fail, thus possibly damaging the printer.

Note: Switch off the power source when not using the printer.

- 1. Connect the power adapter to the power-supply outlet at the back of the printer.
- Connect the power adapter to AC power source. Upon connection to the AC power source the green LED indicator light on the power adapter will remain lit at all times.
- Switch on the power supply. Upon activation of the printer, the green LED indicator light will be lit and flickers. Once the printer is ready to print its green LED indicator light will be constantly lit.

At this point you can set the printer's command language or print configured labels. Please refer to Page 12 "Setting Printer Command Language" or Page 14 "Testing Labels".

## **Printer Command Language**

Printer command language is a set of commands used to control the printer's functions:

- Configure the printer;
- Return to the printer's status;
- Control peripheral devices:
- Set the format of labels or receipts to be printed.

This printer supports the following command languages and optional language emulators:

- Direct Protocol (DP);
- ESim (EPL command language simulator);
- ZSim Optional (ZPL command language emulator is an optional item)

#### **About Direct Protocol**

Direct Protocol (DP) is a flexible printer language with intuitive grammar similar to that in English. It allows you to combine pre-defined layout and variable data to construct labels, tickets and tags. If you use bar code software (such as BarTender), you should select Direct Protocol (which is a default setting) as your printer command language.

#### **About ESim**

ESim (EPL command language simulator) interprets Eltron® printer command language. If you send EPL label documents to the printer, you should select ESim as your printer command language. For more information, please refer to ESim command reference manual.

#### **About ZSim**

ZSim (ZPL-II command language simulator) interprets Zebra™ programs without requiring any revision to the mainframe program. If you send ZPL label documents to the printer, you should select ZSim as your printer command language. For more information, please refer to ZSim command reference manual.

## Setting printer command language

You can use any of the following means to change the printer's command language:

- Printer button;
- Printer portal (Ethernet option is installed);
- Simple diagnostic tools. Please refer "Using simple Diagnostic Tools to Configure the Printer" at Page 21.

When setting the printer's command language through the printer portal or printer configuration software, you may be required to configure the medium type (does not apply if setting of printer command language is by way of printer button).

#### Setting command language using printer button

- 1. Please ensure that the printer has been installed with the medium;
- 2. Switch off the printer's power supply;
- **3.** Press the printer button:
- 4. Switch on power supply; the green LED indicator light should be lit and flickering. The printer will align the medium and print a configuration label. Use different command languages at two-second intervals to print a label;
- After you have printed a label using a command language of your choice, release the printer button.

## Setting command language using printer portal

To set the printer's command language through the printer portal, the printer would have to be connected to Ethernet.

- Please ensure that the printer has been installed with the medium;
- 2. Launch a browser on your PC;
- Key in the printer's IP address at the address toolbar and press 'Enter'. The printer's portal will be displayed.

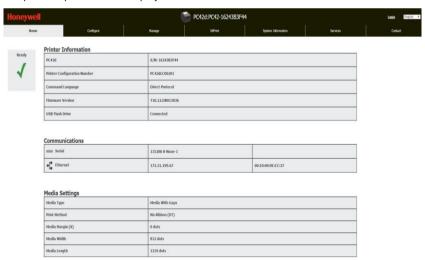

#### Chapter 1: About the Printer

- 4. Click 'Login' to launch the 'Login' page;
- 5. Enter 'Username' and 'Password', then click 'Login' again. The default user name is 'itadmin' and default password is 'pass';
- 6. Click 'Configure' option;
- Click 'System Settings' > 'General';
- Select the required printer command language from the 'Command Language' list, then click 'Save':
- 9. Click 'Services' option;
- Click 'Restart Printer' followed by 'Restart'; the printer will restart with the selected command language.

#### About test label

You can print test labels to check the printing quality and obtain configuration information, including the fonts, image and list of programs installed in the printer. Use any of the following ways to print test labels:

- When switching on the printer:
- When the printer is on standby mode;
- Use printer configuration software.

You can also print test label using the printer portal, but this would require that your printer be connected to the computer. You would need to know the printer's IP address before you can check its portal. When connected to the Ethernet, it would take about 10 seconds to obtain the printer's IP address. If the test label shows the printer's IP address as 0.0.0.0, wait for 10 seconds before printing another test label.

#### Print a test label when the printer is switched on

You can print a test label when you activate the printer for the first time.

- 1. Please ensure that the printer has been installed with the medium;
- 2. Connect the printer to the power source and switch it on;
- 3. Press the printing button. The printer will align the medium, print a configuration label, Before reminding you to select the printer command language.

## Printing a test label when the printer is on standby mode

You can print a test label when the printer is in 'idle' mode and is on standby for printing jobs.

- 1. Please ensure that the printer has been installed with the medium;
- 2. Press the printer button. Paper will feed into the printer until the beginning of the next label. After that it will print a configuration label.

## 2

## **Connecting the Printer**

This Chapter describes how to connect your PC42d printer to your PC and Ethernet by downloading Windows® printer driver.

## Installation of printer driver program

Use InterDriver to install Microsoft Windows printer driver program on your PC. The Printer Companion CD provided with the printer contains InterDriver. If you have not installed any driver programs on your PC, you can use the Printer Companion CD to do so by following instructions on connection with the printer and installation of driver.

If you do not have the Printer Companion CD but still wish to install driver, please following the process below by downloading InterDriver from the Honeywell portal before installing the driver.

- 1. Launch the web browser and visit www.honeywellaidc.com;
- 2. Select 'Products' > 'Printers and Media' > 'Pc42d Economy Desktop Printer';
- From the software labels, select the latest version of InterDriver and save it on your PC;
- 4. Double-click the '.exe' document to install InterDriver;
- When the system prompts you about whether or not to allow the program to make changes to your PC, click 'Yes';
- **6.** Following the instructions to install InterDriver.

## Connecting the printer to your PC

You can use any of the following cables to connect the printer to your PC:

- USB cable;
- Serial cable (optional).

#### Using USB cable to connect the printer

This printer supports connection to PC using USB cable, without requiring setting any specifications for USB communication.

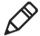

Note: You must install InterDriver before you can use USB cable to connect the printer to a Windows PC. For more information please refer to the Printer Companion CD provided along with the printer or the above instructions on installation.

- 1. Download and install InterDriver on your PC;
- Connect one end of the USB cable to the USD port at the rear of the printer.Connect the other end to your PC during the installation of InterDriver when prompted.

#### Connecting the printer using serial communication cable

If your printer is equipped with factory-installed optional serial port, you can connect it with the PC's serial port.

- 1. Connect one end of the serial communication cable to the port at the rear of the printer. Connect the other end to the PC;
- 2. Use the printer portal or simple diagnostic tools to configure the serial port setting.

## Connecting the printer to the network

If your printer is equipped with factory-installed optional Ethernet port, you can connect it to the network. The printer's default setting is for obtaining IP address through DHCP. If your network uses other means to distribute IP address, you would have to use the printer configuration software to configure the IP address distribution method using USB or optional serial port connection.

- 1. Switch on the printer;
- Connect one end of the Ethernet cable to the printer and the other end to the network:
- Print a configuration label to find the printer's IP address. Please refer to Page 14 "Testing Labels".

When the printer's LED turns steady green, wait for about 10 seconds to obtain the printer's IP address. If the test label shows the printer's IP address as 0.0.0.0, wait for another 10 seconds before printing another test label.

 Use the printer portal or simple diagnostic tools to configure the necessary Ethernet setting.

## Connecting to USB devices

You can use the USB port on the printer to connect to the keyboard, bar code scanner or USB thumb drive.

- When connecting to the USB thumb drive please ensure that it is equipped with a single drive and formatted (FAT16 or FAT32);
- 2. Connect the device to the USB port.

## Configuring the printer

You can configure your printer in the following manners:

- Using printer portal;
- Using simple diagnostic tools (SDT). SDTs are included in the Printer Companion CD.

#### Configuring the printer using printer portal

You can configure the majority of network settings using the printer portal.

- 1. Launch a web browser on your PC;
- 2. Key in the printer's IP address on the address toolbar, then press 'Enter'. The printer portal will be displayed.

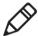

Note: If you do not know the printer's IP address, print a configuration label to find it. Please refer to Page 14 "Testing Labels"

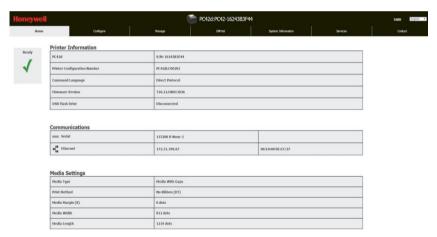

- Click 'Login;'.
- Enter 'Username' and 'Password', then click 'Login' again. The default user name is 'itadmin' and default password is 'pass';

#### Chapter 2: Connecting the Printer

- 5. Click 'Configure' option to the 'Configuration Summary' page;
- 6. To check the printer's settings, click the 'Configuration Summary'.

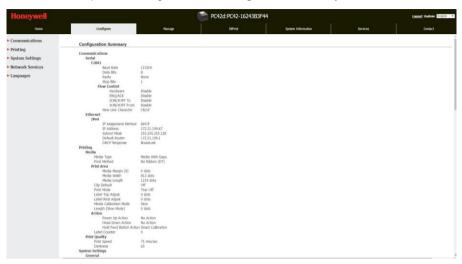

To configure the printer's settings it is possible to use the connection in the navigation pane:

- For serial port setting, click 'Communications';
- For settings on medium, printing quality or performance, click 'Printing';
- For display, service, general setting and maintenance warning information trigger, click 'System Settings';
- To set the trigger conditions for errors, warning and precautionary alarm information, click 'Alerts'.

## Configuring the printer using SDT

You can use SDTs to configure the printer's settings. You can also use them to print configuration labels, align medium and restore the factory's default setting. Use the **Printer Companion CD** to install SDTs. For more information please refer to Page 44 under "Medium Setting".

#### 1. Launch SDT:

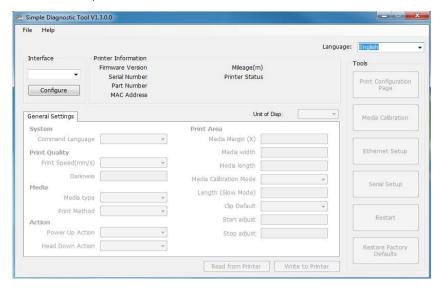

- 2. Select the type of port from the pull-down menu;
- 3. Click 'Configure';
- 4. (Where necessary) enter or select communication setting;
- Click 'OK';
- 6. Click 'Read from Printer' to complete general settings;
- 7. Change the settings that you wish to configure:
- 8. Click 'Write to Printer' to send the new settings to the printer.

## **Upgrading firmware**

You should check regular updates for your printer's firmware. Updated firmware would include patching or other functions that may be of use to you. You can download the latest versions of firmware for PC42d printer at <a href="https://www.honeywellaidc.com">www.honeywellaidc.com</a> under 'Downloads'.

You can also upgrade your printer firmware using USB thumb drive.

#### Downloading updated printer firmware

You must download upgrade documents from **Honeywell** website before you can upgrade the printer's firmware.

- 1. Visit www.honeywellaidc.com;
- 2. Select 'Products' > 'Printers and Media' > 'PC42d Economy Desktop Printer';
- 3. Select the latest firmware version from the software tab, And save it on your PC.

#### Upgrading firmware using USB thumb drive

Using **USB** thumb drive to upgrade the printer's firmware

- Make sure that the USB thumb drive is formatted to contain only one segment (FAT16 or FAT32);
- 2. Download printer firmware from Honeywell website;
- Duplicate the upgraded firmware (generally in '.bin' format) to the USB firmware's root directory;
- 4. Switch off the printer;
- 5. Insert the **USB** thumb drive into a **USB** port of the printer;
- 6. Switch on the printer.

When downloading the firmware upgrading documents onto the printer, the printer's **LED** light will show flickering orange color. The entire process may take several minutes.

Once the printer's **LED** status light turns constant green, the printer would be ready for printing.

## 

# **Printer Troubleshooting and Maintenance**

## **Contact Product Support**

If you are unable to obtain solutions in Page 27 "Printer Problems and Possible Solutions", you may wish to try any of the following means:

- Search our database at www.hsmknowledgebase.com;
- Consult our Chinese experts via hot-line: 400-639-6841;
- Contact our experts in the U.S. and Canada via www.honeywellaidc.com > Contact.

Before contacting our Product Support Department, please ensure that you have the following information:

- Printer serial number:
- Printer configuration number;
- Firmware type and version;
- Printer command language;
- Serial port setting (if applicable);
- Medium setting;
- Ethernet setting (if applicable)

You can obtain all of the above information on the printer's **Web** page or test label.

## Finding printer configuration and serial number

You can find the printer's configuration and serial number on the product label at the base of the printer.

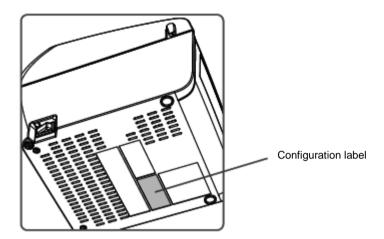

## **Printer Problems and Possible Solutions**

Use this Section to find possible solutions to your printer problems

Printer Problems and Possible Solutions

| LED indicator light is off but the printer is still connected to power supply  LED indicator light shows green color but paper cannot be fed into the printer and the printer and the printer |                                         |                                                                                                    |
|----------------------------------------------------------------------------------------------------|-----------------------------------------|----------------------------------------------------------------------------------------------------|
| printer is still connected to power supply  LED indicator light shows green color but paper cannot be fed into the printer  Only part of the label contents is printed  Try the following possible solutions:  • Ensure that the printer and press the printer head until it is completely locked the flexible locking mechanism on both sides.  • Check whether there are any labels that are jammed on the phead. If so, clear them and clean the printer head. For assistance please refer to Page 30 "Cleaning the Printer Head".  Poor printing quality  Try the following possible solutions:  • Clean the printer head. For assistance please refer to Page 30 "Cleaning the Printer Head".  • Ensure that the darkness setting is suitable for the medium.  Printer appears to be working but does not print any contents  • Make sure that the medium is for thermo-sensitive side is facing to printer head.  • Make sure that the medium is for thermo-sensitive direct print To check, run your fingernail over the medium's surface. The medium would be thermo-sensitive if black line occurs.  Printing stops and the LED indicator light shows red  Printer continues to print or feed  Printer continues to print or feed  Check whether any jammed labels are blocking the label-separation.                                                                                                    | Problem                                 | Possible Solution                                                                                                    |
| but paper cannot be fed into the printer  Only part of the label contents is printed  Try the following possible solutions:  • Ensure that the printing mechanism is securely locked. Open printer and press the printer head until it is completely locked the flexible locking mechanism on both sides.  • Check whether there are any labels that are jammed on the phead. If so, clear them and clean the printer head. For assistance please refer to Page 30 "Cleaning the Printer Head".  Poor printing quality  Try the following possible solutions:  • Clean the printer head. For assistance please refer to Page 3 "Cleaning the Printer Head".  • Ensure that the darkness setting is suitable for the medium.  Printer appears to be working but does not print any contents  For thermo-sensitive printing please try the following solutions:  • Make sure that the medium's thermo-sensitive side is facing to printer head.  • Make sure that the medium is for thermo-sensitive direct print To check, run your fingernail over the medium's surface. The medium would be thermo-sensitive if black line occurs.  Printing stops and the LED indicator light shows red  • Use SDTs to check the printer's error status.  • It may be due to jammed paper. Open the printer's cover to content whether labels are jammed. Look out for torn punch-hole point network cable is loose.  Printer continues to print or feed  Check whether any jammed labels are blocking the label-separation.                                                                                                    | printer is still connected to power     | Make sure that the cable is securely connected to the printer and the plug is securely inserted into the power socket.                                                                                                    |
| Printed  • Ensure that the printing mechanism is securely locked. Open printer and press the printer head until it is completely locked the flexible locking mechanism on both sides.  • Check whether there are any labels that are jammed on the p head. If so, clear them and clean the printer head. For assists please refer to Page 30 "Cleaning the Printer Head".  Poor printing quality  Try the following possible solutions:  • Clean the printer head. For assistance please refer to Page 3 "Cleaning the Printer Head".  • Ensure that the darkness setting is suitable for the medium.  Printer appears to be working but does not print any contents  For thermo-sensitive printing please try the following solutions:  • Make sure that the medium's thermo-sensitive side is facing to printer head.  • Make sure that the medium is for thermo-sensitive direct printing according to the printer head.  • Make sure that the medium is for thermo-sensitive direct printing tops and the LED indicator.  Printing stops and the LED indicator light shows red  Try the following possible solutions:  • Use SDTs to check the printer's error status.  • It may be due to jammed paper. Open the printer's cover to conduct the medium has run out, and check to see if the medium has run out, and check to see if the network cable is loose.  Printer continues to print or feed  Check whether any jammed labels are blocking the label-separation.                                                                                                    | but paper cannot be fed into the        |                                                                                                    |
| Poor printing quality  Try the following possible solutions:  Clean the printer head. For assistance please refer to Page 3 "Cleaning the Printer Head".  Ensure that the darkness setting is suitable for the medium.  Printer appears to be working but does not print any contents  Make sure that the medium's thermo-sensitive side is facing to printer head.  Make sure that the medium is for thermo-sensitive direct print To check, run your fingernail over the medium's surface. The medium would be thermo-sensitive if black line occurs.  Printing stops and the LED indicator light shows red  Try the following possible solutions:  Use SDTs to check the printer's error status.  It may be due to jammed paper. Open the printer's cover to complete whether labels are jammed. Look out for torn punch-hole port of the medium has run out, and check to see if the medium has run out, and check to see if the network cable is loose.  Printer continues to print or feed  Check whether any jammed labels are blocking the label-separation.                                                                                                    | * *                                     | <ul> <li>Ensure that the printing mechanism is securely locked. Open the printer and press the printer head until it is completely locked by the flexible locking mechanism on both sides.</li> <li>Check whether there are any labels that are jammed on the printer head. If so, clear them and clean the printer head. For assistance</li> </ul> |
| Printer appears to be working but does not print any contents  • Make sure that the medium's thermo-sensitive side is facing to printer head.  • Make sure that the medium is for thermo-sensitive direct printer head.  • Make sure that the medium is for thermo-sensitive direct printer to check, run your fingernail over the medium's surface. The medium would be thermo-sensitive if black line occurs.  Printing stops and the LED indicator light shows red  • Use SDTs to check the printer's error status.  • It may be due to jammed paper. Open the printer's cover to convert the medium has run out, and check to see if the medium has run out, and check to see if the network cable is loose.  Printer continues to print or feed  Check whether any jammed labels are blocking the label-separation.                                                                                                    | Poor printing quality                   | Try the following possible solutions:  Clean the printer head. For assistance please refer to Page 30  "Cleaning the Printer Head".                                                                                                    |
| <ul> <li>Use SDTs to check the printer's error status.</li> <li>It may be due to jammed paper. Open the printer's cover to converted whether labels are jammed. Look out for torn punch-hole ports.</li> <li>Check to see if the medium has run out, and check to see if the network cable is loose.</li> </ul> Printer continues to print or feed <ul> <li>Check whether any jammed labels are blocking the label-separation</li> </ul>                                                                                                    | • • • • • • • • • • • • • • • • • • • • | <ul> <li>For thermo-sensitive printing please try the following solutions:</li> <li>Make sure that the medium's thermo-sensitive side is facing the printer head.</li> <li>Make sure that the medium is for thermo-sensitive direct printing. To check, run your fingernail over the medium's surface. The</li> </ul>                               |
| , , , , , , , , , , , , , , , , , , , ,                                                                                                    | - · ·                                   | <ul> <li>Use SDTs to check the printer's error status.</li> <li>It may be due to jammed paper. Open the printer's cover to check whether labels are jammed. Look out for torn punch-hole portions.</li> <li>Check to see if the medium has run out, and check to see if the</li> </ul>                                                              |
| paper even though it should stop sensor. Open the upper cover and remove the label. Clean the prin head. For assistance please refer to Page 30 "Cleaning the Printer Head".                                                                                                    | paper even though it should stop        |                                                                                                    |

## **Restoring Default Setting**

You can use any of the following to restore factory default setting at any time:

- Printer button;
- Printer portal (Web page);
- SDT.

#### Using printer button to restore default setting

The easiest way of restoring default setting of the printer is to use the printer button.

- 1. Switch off the printer;
- 2. Press the handle on both sides of the printer to open its cover;
- 3. Switch on the printer;
- **4.** When the **LED** status light shows flickering green light, press the printer button until the **LED** light is off;
- 5. Make sure that the medium is correctly installed;
- 6. Close the printer cover.

Note: Using the printer button to restore default setting will also reset the printer's current 'Network Settings'; 'User-Installed Files' and 'System Setting'.

# Using printer web page to restore default setting

If your printer is connected to the Ethernet you can restore default setting using the printer's web page.

- 1. Launch a web browser on your desktop PC;
- Key in the printer's IP address on the address toolbar, then press 'Enter'; the printer web page will be displayed.
- 3. Click on 'Login' on the top right-hand corner to show the Login page;
- Enter your 'Username' and 'Password', then click 'Login'. The default username is 'itadmin' and the default password is 'pass';
- 5. Click 'Services' options > 'Restore Defaults'.

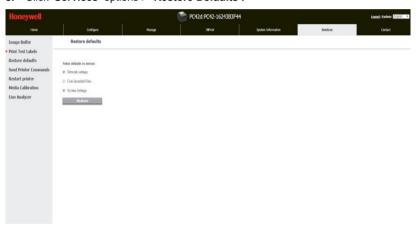

- **6.** Select the setting that you wish to be restored:
- Select 'Network settings' for default setting of all network connections, e.g. IP address, network name;
- Select 'User-Installed Files' check box to delete all documents that are uploaded to and stored in the printer;
- Select 'System Settings' check box to restore the system settings' default value,
   e.g. medium width.

- 7. Click 'Restore':
- 8. Click 'Yes', then reactivate the printer. Your printer will now be in default setting.

# Sing SDT to restore default setting

If you have installed SDTs, you can use them to restore the printer's setting.

In the SDTs select 'Restore Factory Defaults';

Note: Using SDTs to restore default setting will also reset the printer's current 'Network Settings'; 'User-Installed Files' and 'System Setting'.

# Cleaning the printer head

Regular cleaning of the printer head is particularly important for extending its lifespan and maintaining best printing quality. You should therefore clean the printer head each time you change the medium. Please do so by using the cleaning card to clean the printer head according the procedure specified below. If you need to clean residues off the roller or tearing rod, please use cotton buds dipped in isopropanol.

Note: You must not under any circumstances using hard or sharp tools to remove jammed labels or other materials. This will easily cause damage to the highly-sensitive printer head.

- 1. Switch off the printer and remove its power supply;
- Open the printer's cover and printing mechanism before removing the medium (if it is already installed);
- Insert the greater part of cleaning card into the printer head's base, then lower the printing mechanism;
- 4. Pull the cleaning card upwards while raising the printer head;
- 5. Wait for about 30 seconds to allow residues to be dissolved by the cleaning liquid;
- **6.** Print a test label to check the printing quality. If you need help, please refer to Page 15 "Printing a test label when the printer is ready for printing";
- 7. If so required, repeat Step 3 after Step 5;
- **8.** If so required, use cotton buds dipped in isopropanol to clean residues off the roller or tearing rod;
- **9.** The printer's medium should be replaced when the parts are dry;
- 10. Close the printer, reconnect it to power and switch it on.

# Changing printer head

As the printer head undergoes wear and tear as a result of rapid heating and cooling during the printing process, you would be required to regularly replace it. The duration between each replacement of the printer head is dependent on many factors, including the type of images printed, the medium use, the energy volume of the printer head, printing speed and the room temperature of the room in which the printer is situated. When the printer is being re-activated, its firmware will check the printer head.

- 1. Switch off the printer and remove its power supply:
- 2. Open the printer's cover by turning the handles on both sides of the printer;
- Simultaneously turn the flexible locking mechanism on both sides of the printer head such as to enable the printer head to move forward away from the printing mechanism.

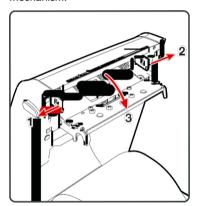

- 4. Carefully remove the printer head from the printing mechanism using a cross screwdriver in such a way that the printer head is still be connected to it but only by way of electric cable and ground screw;
- 5. Use #2 cross screwdriver to remove the ground screw.

**6.** Severe the electric cable connection to the printer head, and remove the printer head from the printer.

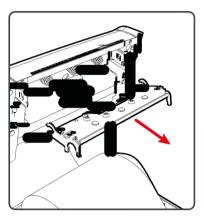

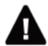

Warning: Do not touch the surface of the printer head.

- Re-insert the ground screw into the lug of the ground cable, before screwing it tightly onto the new printer head;
- 8. Connect the electric cable to the new printer head;
- 9. Push the new printer head into the supporting base of the printing mechanism;
- **10.** Slightly incline the printer head upwards such as to enable it to enter the printer cover, before pressing it in place;
- Once the printer head is in the correct position the printer head flexible locking mechanism will lock it on both sides;
- **12.** Close the printer's cover until you hear a 'click' sound;
- 13. Print test label.

# Cleaning the roller

During maintenance of standard printer, remove, clean and re-install roller in accordance with the procedure below. Each time you install medium you should check whether there is debris on the roller. If it is dirty it should be cleaned.

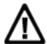

Note: Use of hard or sharp tools to remove jammed labels or other materials is strictly prohibited. As the roller is highly precise it can be easily damaged.

- 1. Switch off the printer and remove its power supply;
- 2. Open the printer's cover by turning the handles on both sides of the printer;
- 3. Remove the installed medium;
- **4.** Push the spring lock on both sides of the roller inwards such that the roller is inclined upwards.

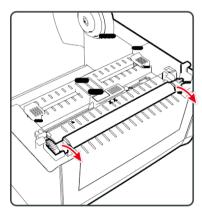

**5.** Pull the thumb latch on both sides of the roller upwards in order to remove the roller from the printer.

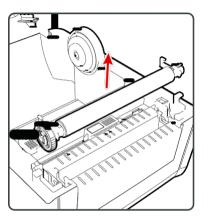

- 6. Use cotton bud dipped in isopropanol to clean any residual adhesive on the roller;
- 7. Install the roller in the reverse order stated in Steps 4 and 5;
- 8. Close the printer's cover until you hear a 'click' sound.

# Cleaning the printer's interior

Ensure that the printer's interior is clean at all times:

- Ensure the medium channel is clean;
- Ensure that the polyester film on the sensor is covered with fingerprint, oil, dirt or dust.

# Cleaning the printer's exterior

Ensure that the printer's exterior is also clean. A clean exterior will have lower risk of dust particles entering the printer's interior and affecting its printing function. Please also ensure cleanliness of the area around the printer.

Honeywell has tested the following cleaning products for their compatibility with the surface of PC42d printer. They are recommended for use.

#### Recommended cleaning agent

| Manufacturer               | Product                      |
|----------------------------|------------------------------|
| Homax                      | Goo Gone                     |
| Johnson                    | Virex TB                     |
| Metrex                     | Cavi Wipes                   |
| Multiple suppliers         | 70% isopropanol              |
|                            | Ammonium chloride 10%        |
|                            | Glycol screen cleaning agent |
|                            | Sodium hypochlorite 6%       |
| Orange-Sol                 | Multi-Use Citrus             |
| PDI                        | SANI-CLOTH HB                |
|                            | SANI-CLOTH PLUS SUPER        |
|                            | SANI-CLOTH                   |
| PDI and others             | Alcohol pad                  |
| Quest Chemical Corporation | Grime Buster                 |
| Spartan                    | Super HDQL 10                |
| Surgipath                  | Cloro-Wipe Towelette         |
| Techspray Renewal          | Eco-Shower                   |
| Veridien                   | Viraguard ®                  |
| Vernacare                  | Tuffiewipes                  |

# **A**Specifications

This appendix sets out the specifications for PC42d printer.

# **Printer Specifications**

#### PC42d Physical Specifications

| Measurements:        | 184 mm x 222.5 mm x 174 mm<br>(7.3 in x 8.8 in x 6.9 in) |
|----------------------|----------------------------------------------------------|
| Weight:              | 1.5 kg (3.3 lbs)                                         |
| Power Requirements:  | 100-240 VAC, 50-60 Hz, 1.5 A                             |
| Work Temperature:    | 5 °C - 40 °C (41 °F - 104 °F)                            |
| Storage Temperature: | -40 °C - 60 °C (-40 °F - 140 °F)                         |
| Relative Humidity:   | 15 - 80% RH, non condensation                            |

#### PC42d Printing Speed, Resolution and General Specifications of Medium

| Printing Mode:                 | Direct thermo-sensitive                                        |
|--------------------------------|----------------------------------------------------------------|
| Printing Speed (Variable):     | 50, 75 and 100 mm/s (2, 3 and 4 ips)                           |
| Resolution:                    | 203 dph: 8 dots/mm                                             |
| Printing Width:                | Maximum 104 mm (4.09 in)                                       |
| Medium Width:                  | 25.4-110 mm (0.99 - 4.33 in)                                   |
| Label Roll Diameter (Maximum): | 127 mm (5 in)                                                  |
| Label Length (Minimum):        | 9.6 mm (0.38 in)                                               |
| Interval between Labels:       | 2-4.5 mm (0.08 - 0.18 in)                                      |
| Black Label Length:            | Can be adjusted by 3-5 mm (0.12 - 0.19 in) from center to left |
| Medium Thickness:              | 0.0762-0.224 mm (3 - 8.8 mil)                                  |
| Lining Opacity (Maximum):      | 58% (TAPPI T425)                                               |
|                                |                                                                |

128 MB Flash memory 64 MB SDRAM (use of the printer's RAM will reduce its capacity) (Optional) USB storage device, maximum 32 GB Command languages supported Direct Protocol ESim ZSim Sensor Label interval sensor Printer head lifting sensor Black label sensor Network services FTP Line printer remote (LPR) protocol Telnet 9100 DHCP Original TCP **BOOTP** Web page General font scale technology and standard Latin alphabets Andale Mono Andale Mono bold Univers Univers bold Univers Condensed bold OCR-A OCR-B CG Triumvirate block letter MHeiGB18030C\_中 (Simplified Chinese GB18030)

Random Access Memory (RAM)

| Type of f  | onts supported                                                         |
|------------|------------------------------------------------------------------------|
| TrueType   | 3                                                                      |
| OpenTyp    | e                                                                      |
| Bitmap     |                                                                        |
| Type of i  | mage documents supported                                               |
| Supports   | only 1-bit color depth (black and white):                              |
| PCX        |                                                                        |
| PNG        |                                                                        |
| GIF        |                                                                        |
| BMP        |                                                                        |
| Drivers    |                                                                        |
| Supports   | Microsoft Windows XP, Vista, Windows 7, Server 2003 and Server 2008    |
| Supports   | both 32-bit and 64-bit versions                                        |
| InterDrive | er also supports Windows 8, Windows 8.1, Windows 10 and Windows Server |
| 2012       |                                                                        |

# Supports bar code and symbolic notation standards

1D bar code and symbolic notation standards:

- Codabar
- Code 11
- Code 39:
  - Code 39 full ASCII
  - Code 39 with checksum
- Code 93
- Code 128:
  - Code 128 Subset A
  - Code 128 Subset B
  - Code 128 Subset C
  - Code 128 UCC
- DUN-14/16
- EAN:
  - EAN-8
  - EAN-13
  - EAN 128
  - EAN 128 subset A
  - EAN 128 Subset B
  - EAN 128 Subset C
- HIBC 39
- HIBC 128
- Industrial 2 of 5
- Interleaved 2 of 5
- ISBT-128
- Matrix 2 of 5
- Straight 2 of 5
- UPC
- Add-on bar code and symbolic notation standards:
  - Add-on 2

- Add-on 5
- UPC-5 digits Add-on code

2D bar code and symbolic notation standards:

- Aztec
- Code 16K
- Code 49
- Data Matrix
- Dot Code
- Grid Matrix
- GS1 DataBar (formerly RSS-14):
  - GS1 DataBar Expanded
  - GS1 DataBar Expanded Stacked
  - GS1 DataBar Limited
  - GS1 DataBar Stacked
  - GS1 DataBar Stacked Omnidirectional
  - GS1 DataBar Truncated
- Hanxin
- MaxiCode
- MicroPDF417
- MSI (revised Plessey)
- PDF417
- Planet
- Plessey
- Postnet
- QR Code
- USPS 4-State Customer Bar Code
- Composite bar code and symbolic notation standards:
  - EAN-8 Composite (CC-A, CC-B)
  - EAN-13 Composite (CC-A, CC-B)
  - GS1 Composite (formerly EAN.UCC Composite)
  - UPC-A Composite (CC-A, CC-B)
  - UPC-E Composite (CC-A, CC-B)

# B Default Setting

The following appendix includes all the default settings for the printer.

# **Default settings**

Use this Appendix to check the printer's default settings. If you had restored the printer to its factory default values, it will use the values listed here. The settings' sequence is similar to the layout in the printer's web page.

# **Serial port settings**

This section explains the serial port settings. To check the settings:

On the printer web page, click 'Configure' option > 'Communications' > 'Serial'.

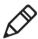

Note: Unless you have installed the optional serial port on the printer and it is connected to your PC, you will not be allowed to access the settings.

#### Serial port settings

| Settings               | Description                                                                                                    | Default Value |
|------------------------|----------------------------------------------------------------------------------------------------|---------------|
| Baud Rate              | The serial port's transmission speed, designated in bit per second (bps).                                                                                                | 115200        |
| Data Bits              | The bits that define a character or byte.                                                                                                    | 8             |
| Parity                 | Designates the manner in which the printer examines the integrity of transmitted data.                                                                                   | None          |
| Stop Bit               | This is the bit number at the end of each character. It allows the signal-receiving hardware to check the character's end and resume synchronization with the character. | 1             |
| Hardware               | This checks whether the designated hardware flow-control (RTS/CTS) is being used to manage rate of data transmission between the equipment and main unit.                | Disabled      |
| ENQ/ACK                | This checks whether the designated software flow-control (ENQ/ACK) is being used to manage rate of data transmission between the equipment and main unit.                | Disabled      |
| XON/XOFF to            | This checks whether the designated software flow-control (XON/OFF) is being use to manage rate of data transmission of the main unit.                                    | Disabled      |
| XON/XOFF from          | This checks whether the designated software flow-control (XON/OFF) is being use to manage rate of data transmission of the main unit.                                    | Disabled      |
| Line Feed<br>Character | The defines the printer's echo to the main unit as indication that it has moved to character in the new line.                                                            | CR/LF         |

# **Ethernet settings**

This section explains the Ethernet IPv4 settings. To view such settings:

On the printer web page click 'Configure' options > 'Communications' > 'Ethernet'.

#### Ethernet settings

| Setting                | Description                                                                                                    | Default Value |
|------------------------|----------------------------------------------------------------------------------------------------|---------------|
| IP distribution method | Designates the method with which the printer obtains its IP address.                                                               | DHCP          |
| IP address             | Designates the sole layer network address assigned to each device in the TCP/IP network (IPv4).                                    | 0.0.0.0       |
| Subnet mask            | Designates the numerals used to define the IP address in a TCP/IP network.                                                         | 0.0.0.0       |
| Default router         | Designates the router's IP address. The device will send data packet to another subnet or unknown destination through this router. | 0.0.0.0       |
| DHCP response          | Designates whether the printer receives DHCP response through broadcast or unicast.                                                | Broadcast     |

## **Medium settings**

This section explains the medium settings of the printer. To view such settings:

On the printer web page click 'Configure' options > 'Printing' > 'Media'.

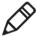

Note: If the printer is not connected to a network, you would be required to use SDTs and configure the medium settings via USB connection.

#### Medium Settings

| Setting           | Description                                                           | Default Value    |
|-------------------|-----------------------------------------------------------------------|------------------|
| Medium type       | Selects the type of medium to be loaded onto the printer.             | Medium with      |
|                   |                                                                       | interval         |
| Printing Method   | Selects the printing method to be used by the printer.                | Thermo-sensitive |
| Medium margin (X) | Sets the width of the margin from the left edge of the label near the | 0                |
|                   | printer head to the edge of the printing area. The unit of            |                  |
|                   | measurement is defined based on "Measurement Unit" specification      |                  |

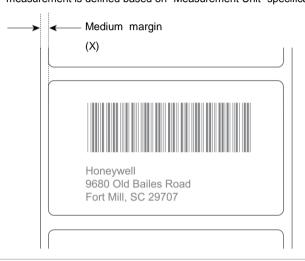

Medium width

Set the width of the printing area from the margin (X) to that measured by the printer head to the edge of the printing area. The unit of measurement is defined based on "Measurement Unit" specification.

812 points

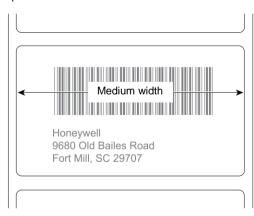

#### Medium Settings (continued)

| Setting       | Description                                                                                                    | Default Value |
|---------------|----------------------------------------------------------------------------------------------------|---------------|
| Medium length | If the length of the label with intervals or black label exceeds 6 1200 points inches (15.54 cm), manual setting of the label's actual length would be required when making medium alignment. |               |
|               |                                                                                                    |               |

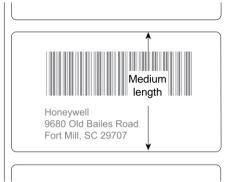

| Editing default value | Check whether the printer is able to print items that are outside the printable area of the label.  When the setting is 'disabled', and the printer is unable to print any part of the bar code label because it exceeds the printable area, the printer will return an error. When the setting is 'enabled', the printer will print all bar code labels. However it may also print unreadable, incomplete labels. |            |
|-----------------------|----------------------------------------------------------------------------------------------------|------------|
| Start adjustment      | Adjustment Sets the medium length for delivery (positive value) or recover (negative value) before the printer prints the labels. The unit of measurement is defined based on "Measurement Unit" specification. Its range is -9999 to +9999.                                                                                                    |            |
| Stop adjustment       | Sets the medium length for delivery (positive value) or recover (negative value) after the printer prints the labels. The unit of measurement is defined based on "Measurement Unit" specification. Its range is -9999 to +9999.                                                                                                    | 0 point    |
| Medium alignment mode | Selects the mode used by the printer for aligning medium. If the printer is unable to identify the intervals between the medium or markings, it will use "slow speed" mode.  In the case of small labels with intervals, selection of "fast speed" mode during alignment of medium will reduce wastage of labels.                                                                                                  | Slow speed |
| Length (slow mode)    | If the "medium alignment mode" is set at "slow speed", the printer will in addition to the medium's length, print another 10 mm. The value is for the additional number of medium to be printed. The unit of measurement is defined based on "Measurement Unit" specification. Its range is 80 to 3200                                                                                                    | 0 point    |

Medium Settings (continued)

| Setting             | Description                                                                                                    | Default Value |
|---------------------|----------------------------------------------------------------------------------------------------|---------------|
| Printer switch      | <ul> <li>Sets the printer's operation when it is being switched on:</li> <li>No operation.</li> <li>Paper feeding – Label is fed into the printer one at a time.</li> <li>Paper-feeding test – The printer prints 2 configuration labels to align medium sensor.</li> </ul> | No operation  |
| Close printer cover |                                                                                                    |               |

# **Printing quality setting**

This section explains printing quality settings. To view such settings:

On the printer web page click 'Configure' options > 'Printing' > 'Print Quality'.

#### Printing quality setting

| Setting        | Description                                                                 | Default Value |
|----------------|-----------------------------------------------------------------------------|---------------|
| Printing speed | Sets the printer's label-printing speed. The unit of measurement is defined | 100           |
|                | based on "Measurement Unit" specification.                                  |               |
| Concentration  | Sets the medium's image darkness. Use "Concentration" specifications to     | 65            |
|                | adjust this. The range is 1-100.                                            |               |

# **General system settings**

This section explains general system settings. To view such settings:

On the printer web page click 'Configure' options > 'System Settings' > 'General'.

#### General system settings

| Setting               | Description                                                                                                    | Default Value                                                |
|-----------------------|----------------------------------------------------------------------------------------------------|--------------------------------------------------------------|
| System name           | Sets the printer's network identification name (WINS).                                                           | Printer model number and serial number, e.g. PC42-14295B1F48 |
| System location       | Sets the printer's address.                                                                                      | Blank character string                                       |
| System contact person | Sets the name of the printer's administrator.                                                                    | Blank character string                                       |
| Display language      | Sets the language used by the printer when printing the text on test labels.                                     | Simplified Chinese                                           |
| Display language      | Sets the language used by the printer when displaying the                                                        | Simplified Chinese                                           |
| (Web page)            | text on the web page.                                                                                            |                                                              |
| Keyboard entry        | Selects the language of external keyboard connected to the printer.                                              | US/UK                                                        |
| Time                  | Sets current time.                                                                                               | System time                                                  |
| Command language      | Selects the printer's command language. The printer has to be re-activated after each revision.                  | Direct Protocol                                              |
| Measurement unit      | Selects the unit of measurement that defines multiple printer specifications.                                    | Point                                                        |
| Zero plus slash       | Determines how to print 'zero' or display 'zero' on the screen. (0) is disabled, while $(\emptyset)$ is enabled. | Disable (0)                                                  |

# Managing I/O settings

This section explains the I/O settings. To check the settings:

On the printer web page click 'Configure' options > 'System Settings' > Manage I/O.

#### Managing I/O settings

| Setting  | Description                                       | Default Value |
|----------|---------------------------------------------------|---------------|
| Ethernet | Allows the printer to communicate using Ethernet. | Enable        |

# **Managing services settings**

This section lists the system services that you can manage through the printer. For printers installed with Ethernet module, you can only see "Manage Services" in the menu. To view such services:

 On the printer web page click 'Configure' options > System Settings > Manage Services.

#### Managing services settings

| Setting    | Description                                                                                | Default Value |
|------------|--------------------------------------------------------------------------------------------|---------------|
| Web Server | Determines whether or not the printer's web server is enabled.                             | Enable        |
| FTP        | Determines whether File Transfer Protocol can be used by the printer.                      | Enable        |
| Net1       | Determines whether Telnet and Direct Protocol communication can be used by the printer.    | Enable        |
| LPR        | Determines whether the printer can carry out Line Printer Daemon (LPD) background process. | Enable        |
| Telnet     | Determines whether the printer can use Telnet to communicate with another device.          | Enable        |

#### **DNS** network services

This section describes the printer's DNS settings. To view such settings:

On the printer web page click 'Configure' options > Network Settings > DNS

#### DNS network services settings

| Setting            | Description                                                                    | Default Value |
|--------------------|--------------------------------------------------------------------------------|---------------|
| Primary DNS server | Sets the IP address of the primary server to which the printer sends           | 0.0.0.0       |
|                    | DNS request. DNS server stores the TCP/IP network's IP address                 |               |
|                    | and routing information.                                                       |               |
| Secondary DNS      | Sets the IP address of the auxiliary server to which the printer sends 0.0.0.0 |               |
| server             | DNS request. DNS server stores the TCP/IP network's IP address                 |               |
|                    | and routing information.                                                       |               |

### **Net1 network services**

This section describes the printer's Net1 settings. To view these settings:

• On the printer web page click 'Configure' options > Network Settings > Net1.

#### Net1 network services settings

| Setting              | Description                                                                       | Default Value |
|----------------------|-----------------------------------------------------------------------------------|---------------|
| Queue                | Selects the manner in which the printer handles multiple Net1                     | On            |
|                      | connections.                                                                      |               |
| Port numbers         | Sets the port number which defines Net1 TCP port. The value's                     | 9100          |
|                      | range is 0 to 65535.                                                              |               |
| Line break character | er Defines the character in the printer's echo to the main unit to indicate CR/LF |               |
|                      | that it has moved to a new line.                                                  |               |

#### **WINS** network services

This section describes the printer's WINS settings. To view such settings:

On the printer web page click 'Configure' options > Network Settings > WINS.

#### WINS network services settings

| Setting             | Description                                                            | Default Value |
|---------------------|------------------------------------------------------------------------|---------------|
| Primary WINS server | Sets the IP address of the primary server to which the printer sends   | 0.0.0.0       |
|                     | WINS request. WINS server stores the TCP/IP network's IP address       |               |
|                     | and routing information.                                               |               |
| Secondary WINS      | Sets the IP address of the auxiliary server to which the printer sends | 0.0.0.0       |
| server              | WINS request. WINS server stores the TCP/IP network's IP address       |               |
|                     | and routing information.                                               |               |

#### Web Server network services

This section describes the printer's Web Server settings. To view such settings:

 On the printer web page click 'Configure' options > Network Settings > Web Server.

#### Web Server network services settings

| Setting     | Description                                                | Default Value |
|-------------|------------------------------------------------------------|---------------|
| Image cache | This determines whether or not the printer's web page will | Enable        |
|             | display image cache.                                       |               |

# C

# **Using INPrint to print label**

This Appendix explains the use of INPrint function to print labels.

# **About INPrint page**

If Direct Protocol language is used on the printer, the INPrint page will provide template web form to enable the user to print individual labels in a convenient manner, as well as input information in the label's field.

The printer firmware contains numerous pre-defined label formats. The user can also duplicate its own label format and carry out printing using the web page.

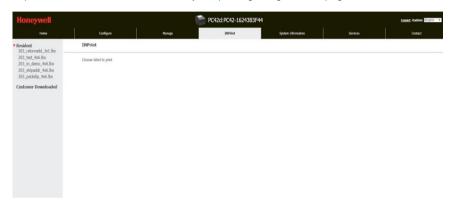

PC42d INPrint web page

# **Printing INPrint label**

If the printer is already connected to Ethernet, the user can enter information through the Web forms in order to print label. The Web forms can be accessed through the printer Web page.

- 1. Launch a browser on desktop PC;
- 2. Key in the printer's IP address at the address toolbar and press 'Enter'. The printer's portal will be displayed;
- 3. Click 'Login' to launch the 'Login' page;
- 4. Enter 'Username' and 'Password', then click 'Login' again. The default user name is 'itadmin' and default password is 'pass';
- 5. Click 'INPrint'.

#### Appendix C: Using INPrint to print label

- **6.** Select the Web form to be printed:
  - If you have already set up your own Web forms, then click 'Customer Downloaded', then select the web forms from the list;
  - If you wish to use one of the resident web forms, click 'Resident', then select from the list the web form.
- 7. You can enter the relevant information in the web forms according to your needs;
- 8. (Optional) To preview label on the screen, click 'Preview'.

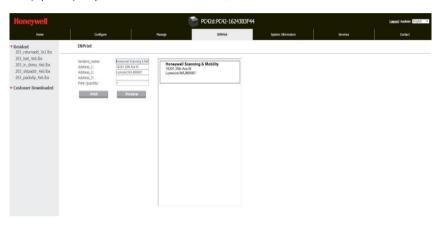

Illustration of resident return address label

9. To print label, click 'Print'.

# **INPrint pre-defined label formats**

INPrint pre-defined label formats and illustrations

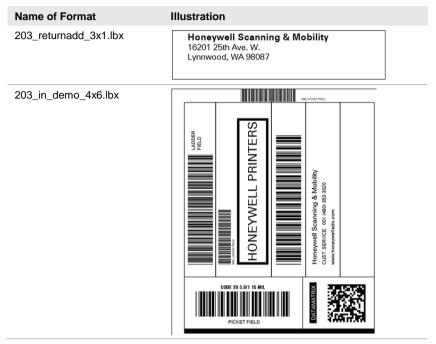

INPrint pre-defined label formats and illustrations (continue)

| Name of Format       | Illustration                                                                                                    |
|----------------------|----------------------------------------------------------------------------------------------------|
| 203_shipaddr_4x6.lbx | Honeywell International Inc. 9680 Old Bailes Road Fort Mill, SC 29707  Honeywell Scanning & Mobility Technical Communications 16201 25th Ave. W. Lynnwood, WA 98087 |
| 203_packslip_4x6.lbx | PACKING SLIP Phone:  ORDER NO: SHIP DATE: Item No. Description Order City Pick City  TOTALS:                                                                        |

# **Honeywell Sensing And Productivity Solutions**

9680 Old Bailes Road Fort Mill, SC 29707 www.honeywellaidc.com